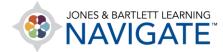

## How to Reset Your Password

This document contains instructions for resetting a forgotten password for your Navigate user account. The process is the same for both students and instructors.

- 1. Open your web browser and navigate to <u>www.jblearning.com</u> in the web address field.
- 2. Next, click on the My Account link at the top-right of the page.

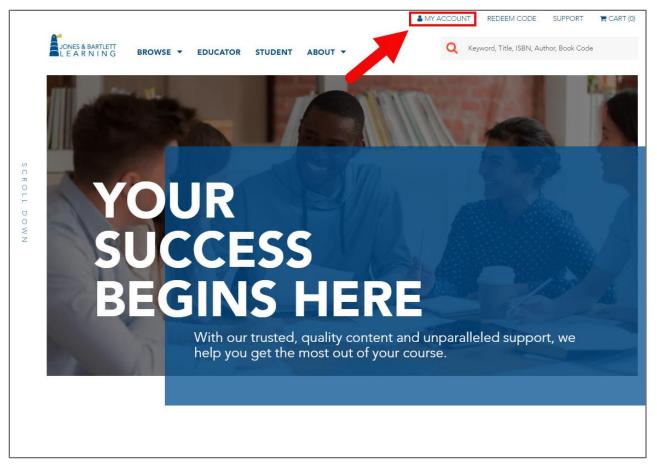

Technical Support: www.jblearning.com/techsupport | support@jblearning.com | 1-978-443-5000 | M-F 8:30am - 8:00pm

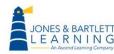

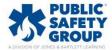

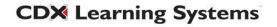

3. On the login page that displays, click on the **Forgot your password** link next to the question mark icon to the right.

| JOI | NES & BARTLETT<br>E A R N I N G<br>An Ascend Learning Company |                                                      |                                      | @ En   | glish - EN 🗸                                                                                | ✗ TECHNIC      | AL SUPPORT      | REDEEM COE |
|-----|---------------------------------------------------------------|------------------------------------------------------|--------------------------------------|--------|---------------------------------------------------------------------------------------------|----------------|-----------------|------------|
|     |                                                               | OUR ACCOUNT<br>• and password below to acc<br>Log in | 855                                  | C Rede | t <u>have an accoun</u><br>em an Access Cc<br>o <u>t your password</u><br>send reset instru | ode and create | an account now. |            |
| < ( | FISDAP.                                                       | RECERT                                               | ECCS<br>EMERGENCY O<br>& SAFETY INST | CARE   | CD>                                                                                         | ٩              |                 |            |

4. Enter the email address on your account in the field provided on the next page, then click the **Reset** button.

|   | ONES & BARTLETT<br>. E A R N I N G<br>An Accord Learning Company           | English - EN - FECHNICAL SUPPORT REDEEM CODI                                                                                                  |
|---|----------------------------------------------------------------------------|----------------------------------------------------------------------------------------------------|
|   | FORGOT YOUR PASSWORD?<br>Enter your email address below and we'll send you | Enter email here.                                                                                                    |
|   | an email with a link to reset your password.<br>Email<br>Reset R           | <ul> <li>⑦ Need help?<br/>Contact us today.</li> <li>⑦ Don't have an account?<br/>Redeem an Access Code and create an account now.</li> </ul> |
| < | FISDAP (RECERT -                                                           |                                                                                                    |

Technical Support: www.jblearning.com/techsupport | support@jblearning.com | 1-978-443-5000 | M-F 8:30am - 8:00pm

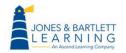

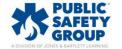

**CDX** Learning Systems

5. Next, open your email account and find the message from <u>noreply@jblearning.com</u> with "Password Reset" in the subject line. Click on the hyperlink included in this email to open the

## Create your new password page.

| noreply@jblearning.com ORyan Poor 3:49                                                                                                    | 9 |  |  |  |
|----------------------------------------------------------------------------------------------------|---|--|--|--|
| Password Reset                                                                                                    |   |  |  |  |
| Jones & Bartlett Learning received a request to reset the account password associated with this e-mail address. If you made this request, please follow the instructions below.                                                                                                    |   |  |  |  |
| Click the link below to reset your password using our secure server:                                                                                                    |   |  |  |  |
| https://www2.jblearning.com//register/forgotpassword/update?                                                                                                    |   |  |  |  |
| vk=7b09zkfHWe9GhKnd4AE17ZRmZl59w+reJ5/QkkiD6NtctrzeNgrzLiEJKoHwp4FUf2cl8sZqjlKilTt3Q+qkuAe8yRZfx6Ya&cp=pr                                                                                                    |   |  |  |  |
| If you did not request to have your password reset you can safely ignore this email. Rest assured your customer account is safe.                                                                                                    |   |  |  |  |
| If clicking the link doesn't seem to work, you can copy and paste the link into your browser's address window, or retype it there. Once you have returned to jblearning.com, we will give instructions for resetting your password.                                                                                                    |   |  |  |  |
| Jones & Bartlett Learning will never e-mail you and ask you to disclose or verify your account password, credit card, or banking account number. If you receive a suspicious e-mail with a link to update your account information, do not click on the linkinstead, report the e-mail to Jones & Bartlett Learning for investigation. Thank you. |   |  |  |  |
|                                                                                                    |   |  |  |  |

Technical Support: www.jblearning.com/techsupport | support@jblearning.com | 1-978-443-5000 | M-F 8:30am - 8:00pm

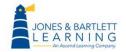

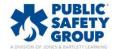

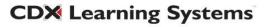

6. Enter a new password of your choice in both fields provided on the reset page that opens, then click the **Reset** button.

| JONES & BARTLETT<br>L E A R N I N G                                                                                                    | ⊕ English - EN → FECHNICAL SUPPORT SEDEEM CODE                                                                                                    |
|----------------------------------------------------------------------------------------------------|----------------------------------------------------------------------------------------------------|
| CREATE YOUR NEW PASSWORD<br>Password must contain minimum 8 characters,<br>including one capital letter, one numeral, and one<br>special character (example: 1, #, %)<br>New Password<br>Confirm New Password | <ul> <li>? <u>Nead help?</u><br/>Contact us today.</li> <li>→ <u>Don't have an account?</u><br/>Redeem an Access Code and create an account now.</li> </ul> |
| FISDAP RECERT EC                                                                                                    |                                                                                                    |

7. The **My Account** login page will now refresh, and you may enter your updated credentials to access your account.

| Jo | DNES & BARTLETT<br>E A R N I N G<br>-An Ascend Learning Company                            | English - EN  FECHNICAL SUPPORT REDEEM CODI                                                                                               |
|----|--------------------------------------------------------------------------------------------|----------------------------------------------------------------------------------------------------|
|    | LOG IN TO YOUR ACCOUNT<br>Enter your username and password below to accer<br>your account. | Enter new username<br>and password.                                                                                                    |
|    | UserName<br>Password                                                                       | Don't have an account?<br>Redeem an Access Code and create an account now. <u>Forgot your password?</u><br>We'll send reset instructions. |
|    | Log In                                                                                     |                                                                                                    |
| <  | PUBLIC<br>SAFETY<br>FISDAP                                                                 | RECERT ECSI CDX                                                                                                    |

Technical Support: www.jblearning.com/techsupport | support@jblearning.com | 1-978-443-5000 | M-F 8:30am - 8:00pm

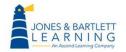

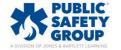

**CDX** Learning Systems